# 打印操作说明

# **1.安装打印服务程序**

◆下载PrinterServerStep压缩包到本地

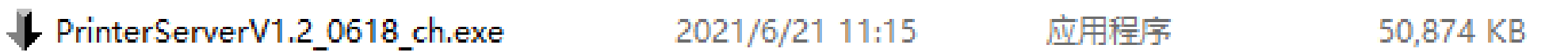

◆双击PrinterServer压缩包

1.勾选"创建桌面快捷方式"(生成快捷方式到桌面)

2.点击"下一步"

3.点击"安装"

4.勾选"运行PrinterServer"(即安装完后直接打开打印服务程序,前提: 电脑已插入加密锁)

5.点击"完成",即可安装成功

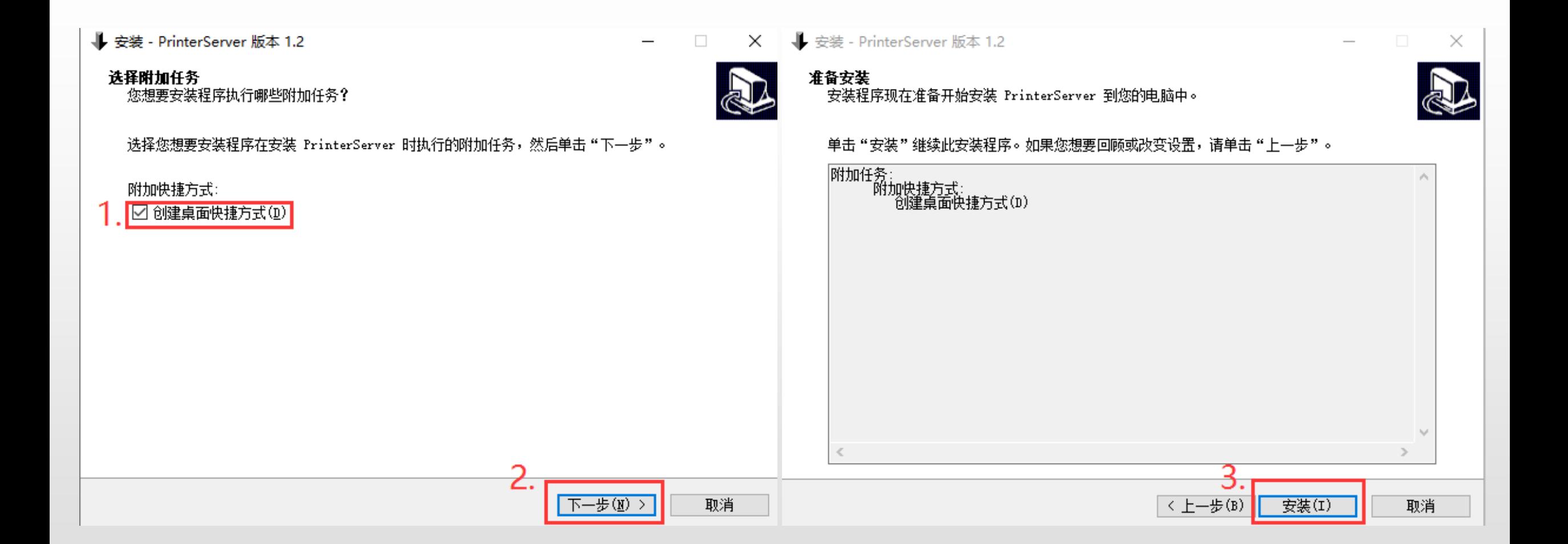

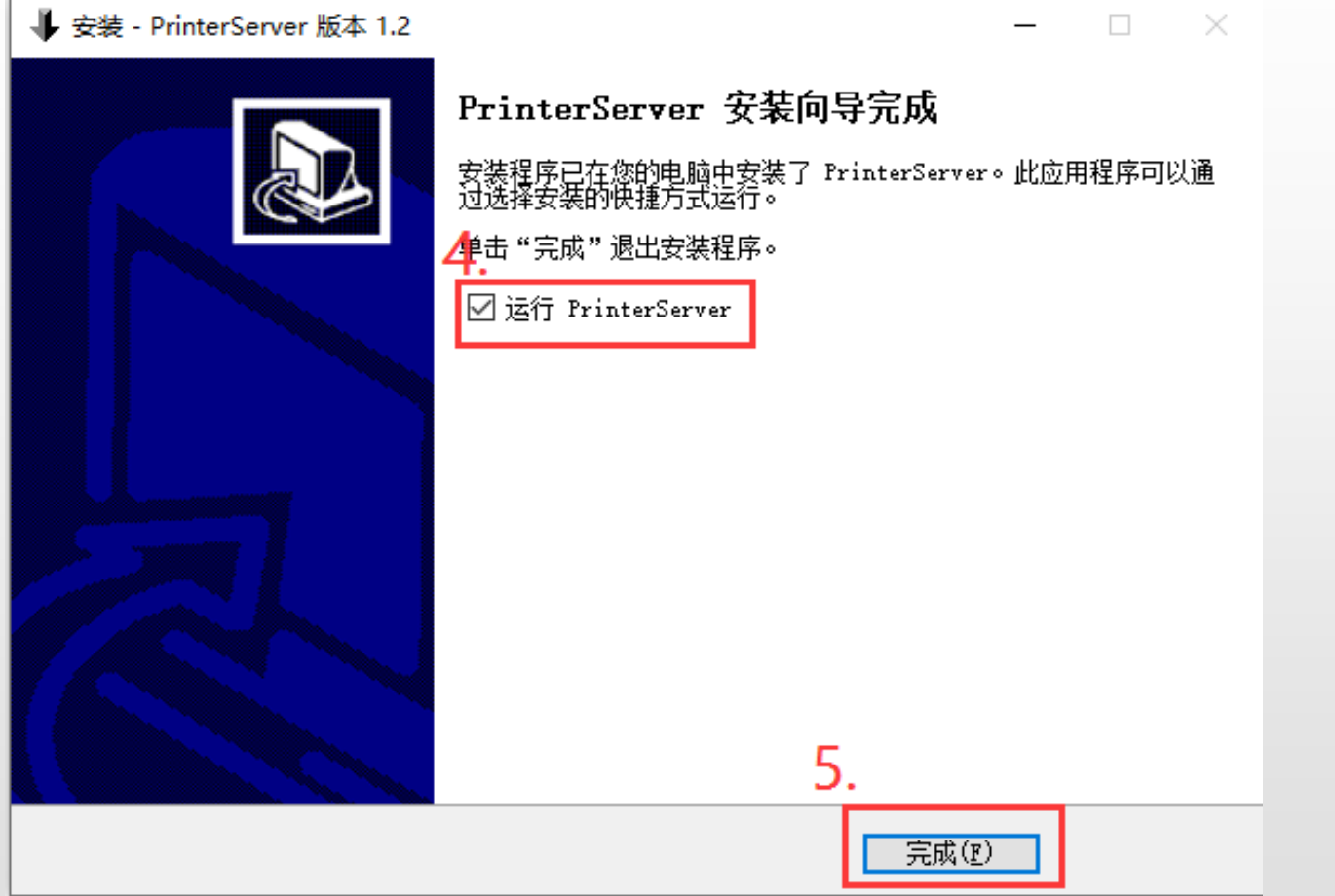

# **2.修改打印机首选项**

- ◆从控制面板进入打印机首选项页面
- ◆设置打印纸宽度:119mm,打印纸长度:185mm
- ◆设置步骤可参考下图:

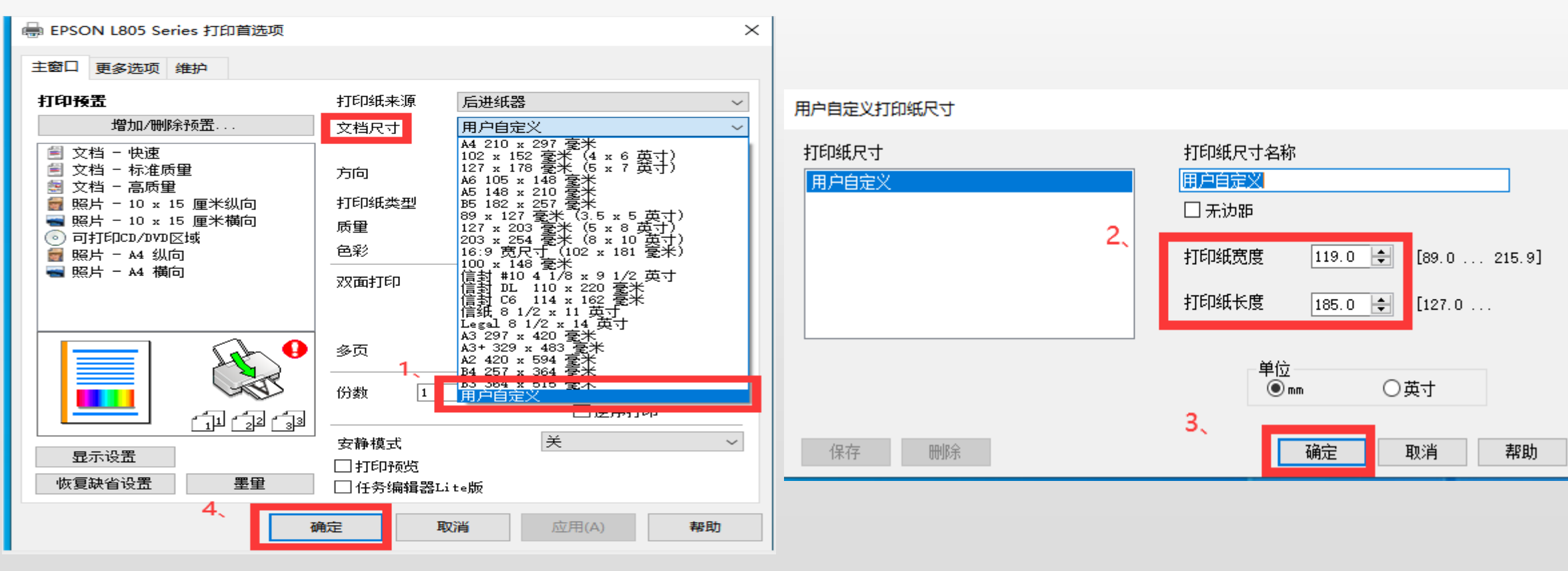

# **3.打开打印服务程序**

◆电脑插入加密锁,双击桌面的图标

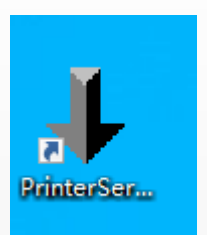

#### ◆弹出"打印服务器"窗口,表示打印服务程序已开启

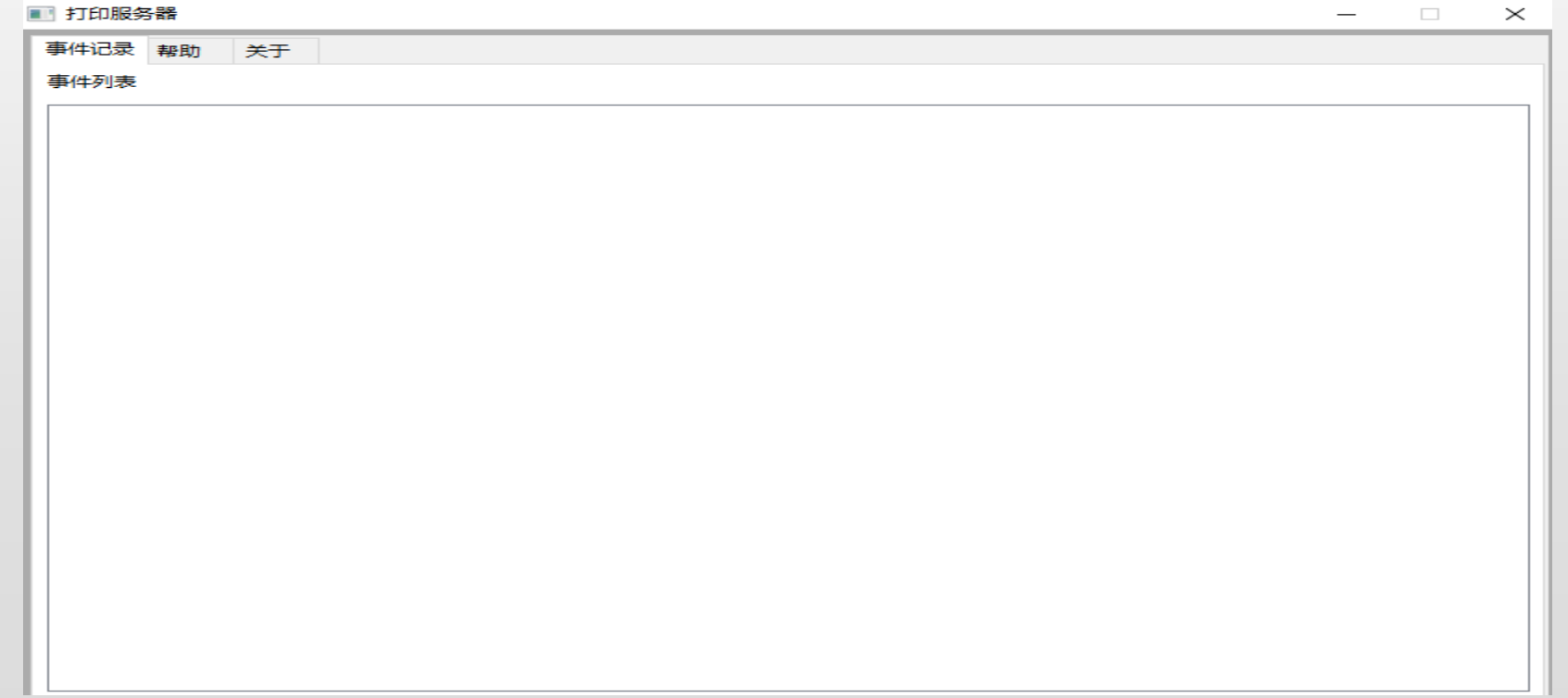

**4.设置打印模式**

#### ◆打开"打印服务器"窗口,打开"帮助"页面

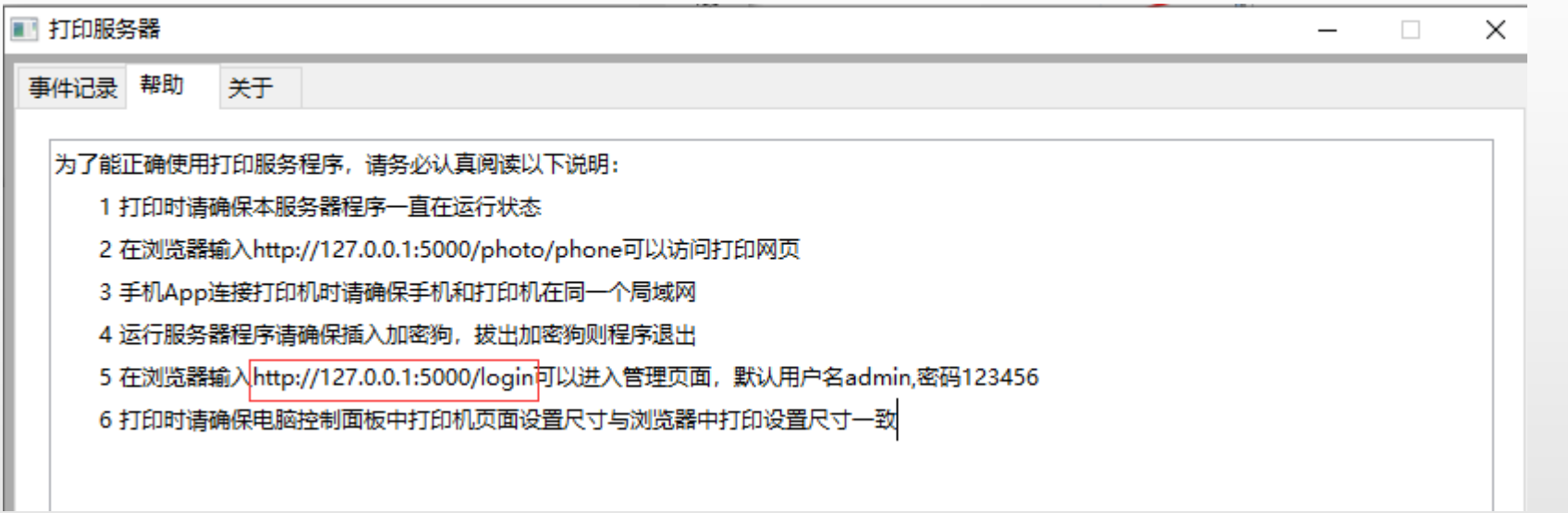

◆在浏览器输入http://127.0.0.1:5000/login可以进入管理页面,默认用户名admin,密码123456

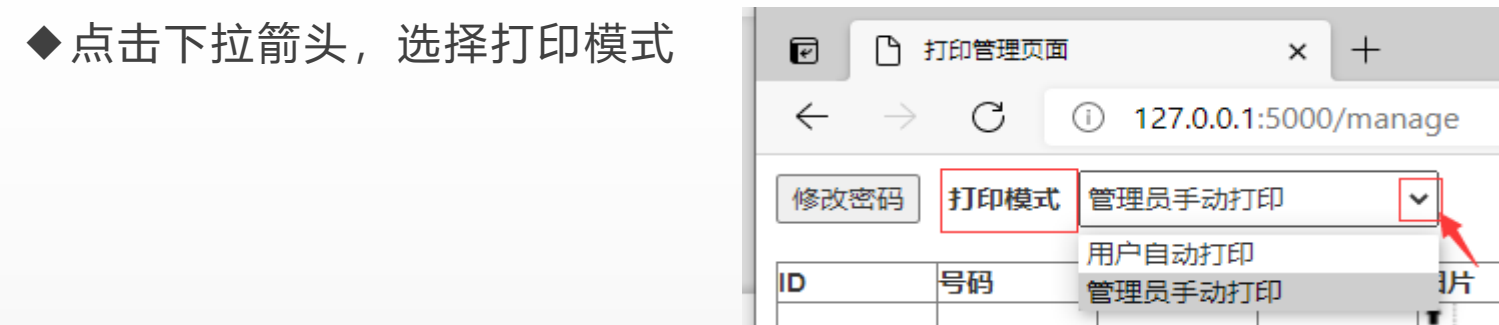

◆选择"用户自动打印",提交打印后即可自动打印出来

#### ◆选择"管理员手动打印",提交打印后需打开"打印管理页面",点击"打印"按钮

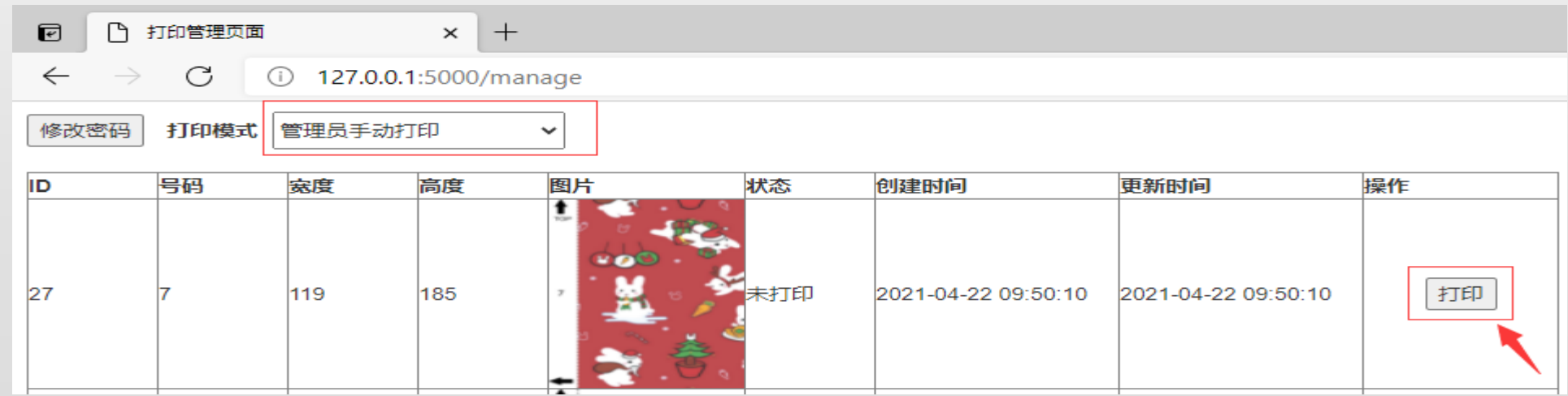

## **5.切膜机APP定制后膜打印**

前提:1.打印服务程序已开启

2.电脑已连接打印机,并可正常打印

3.切膜机APP与打开打印服务程序的电脑、打印机连接同一个网络(在同一个局域网)

例如:小米10后膜

◆打开APP,点击小米10后膜,进入到切割页面

◆点击切割页面的"定制后膜"按钮

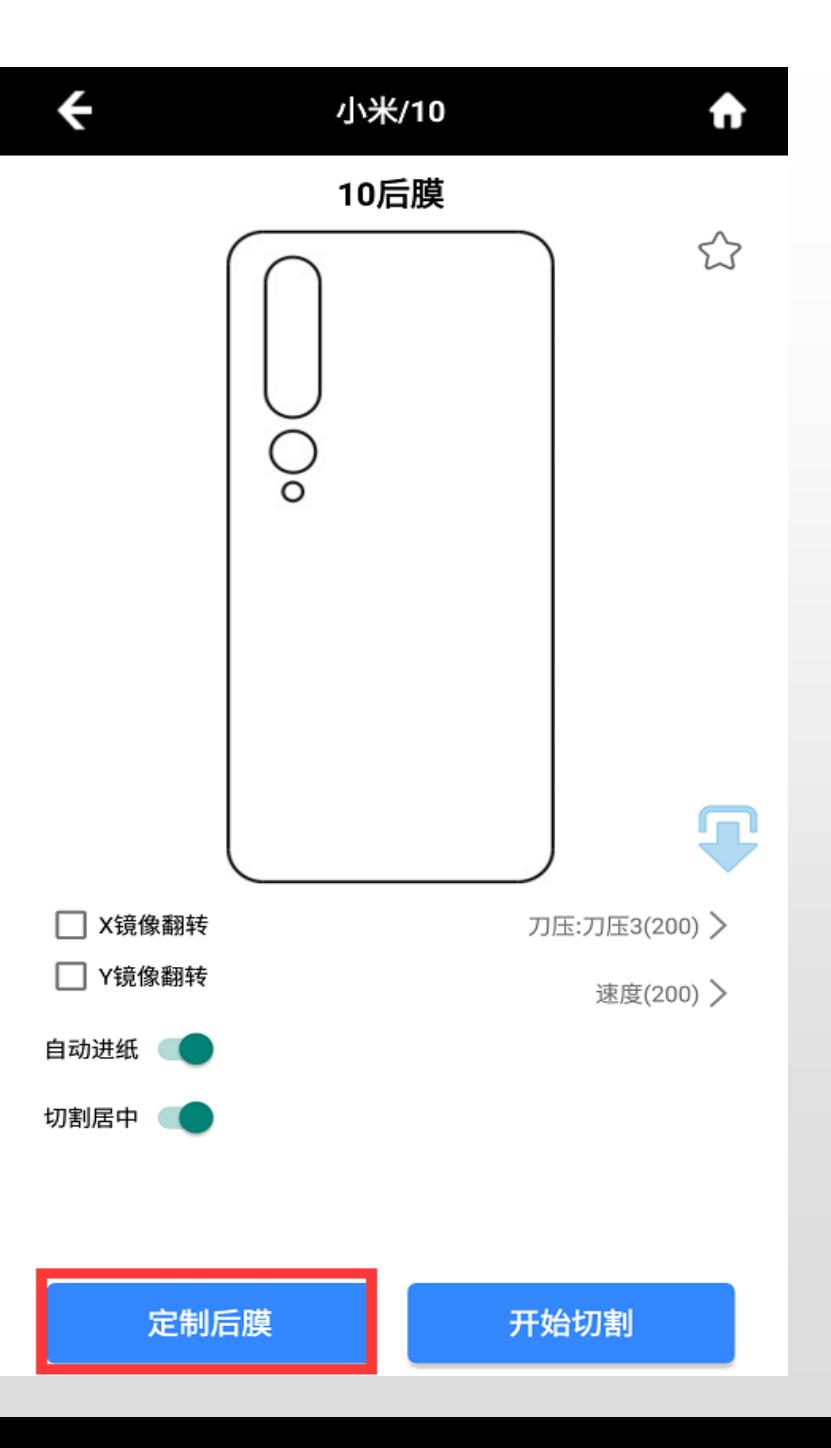

#### ◆根据个人需要定制后膜

①可点击页面右上角图片按钮-通过手机扫描二维码上传图片

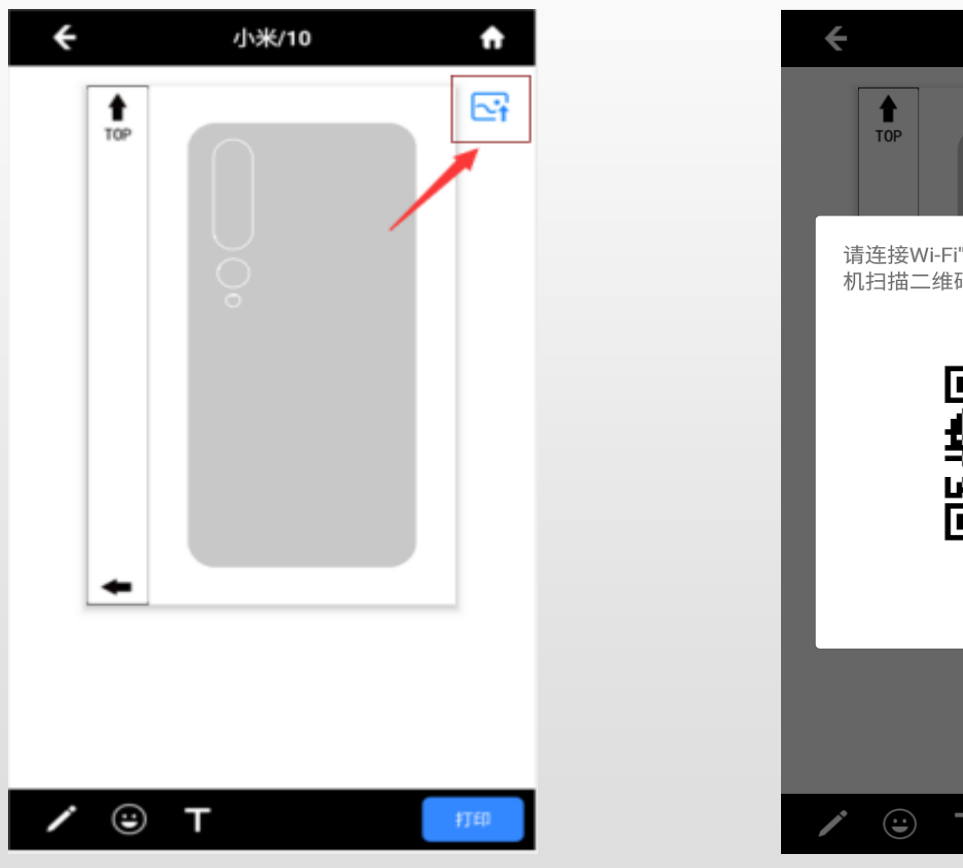

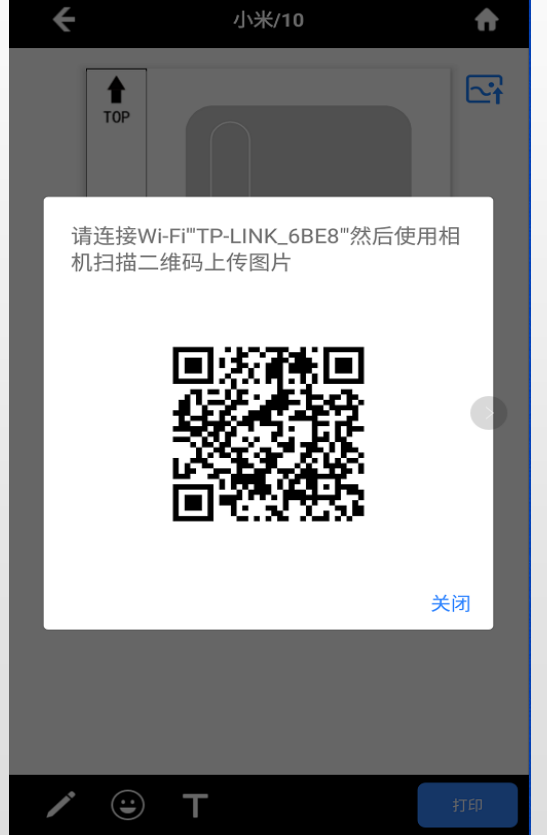

②可点击左下角-选择画笔-选择颜色进行描绘

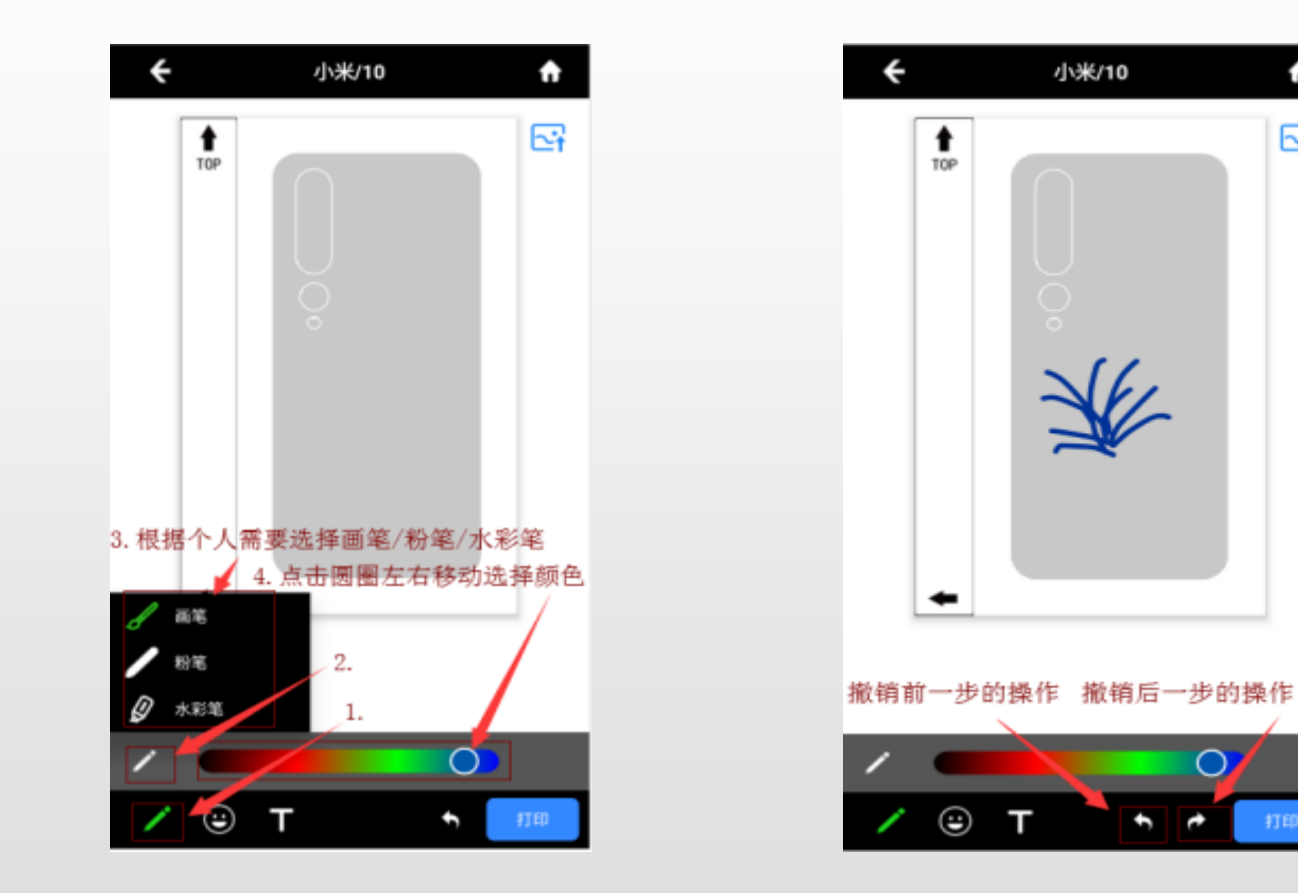

÷

 $\mathbb{E}$ 

#### ③可点击表情按钮-选择服务器图片

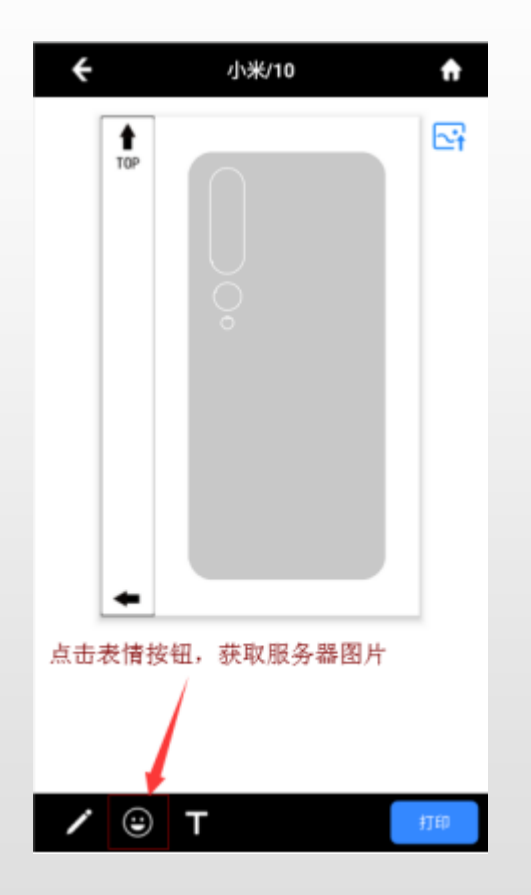

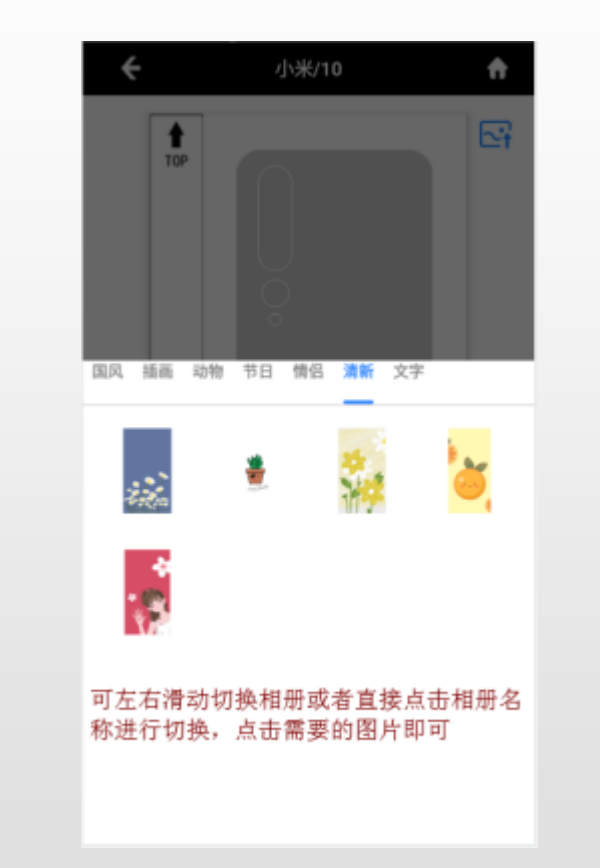

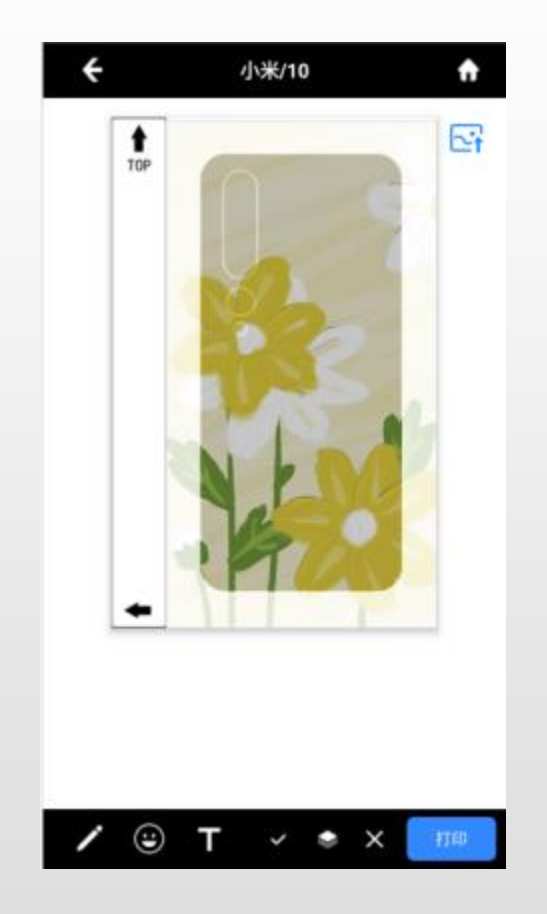

#### ④可点击T按钮进行文字编辑

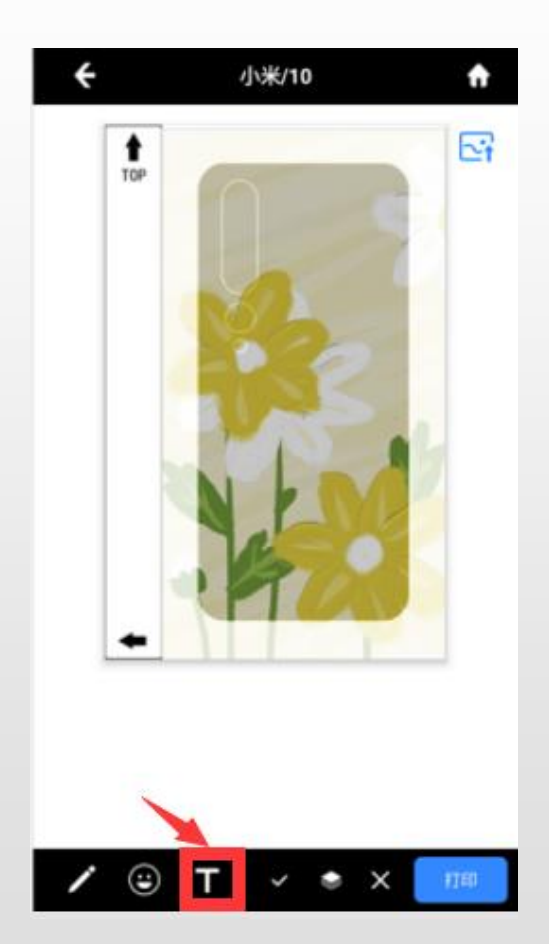

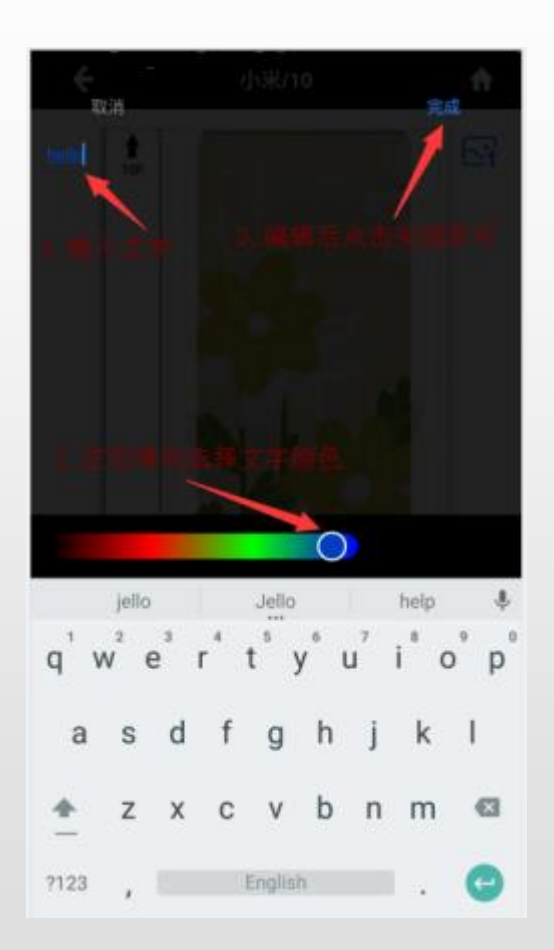

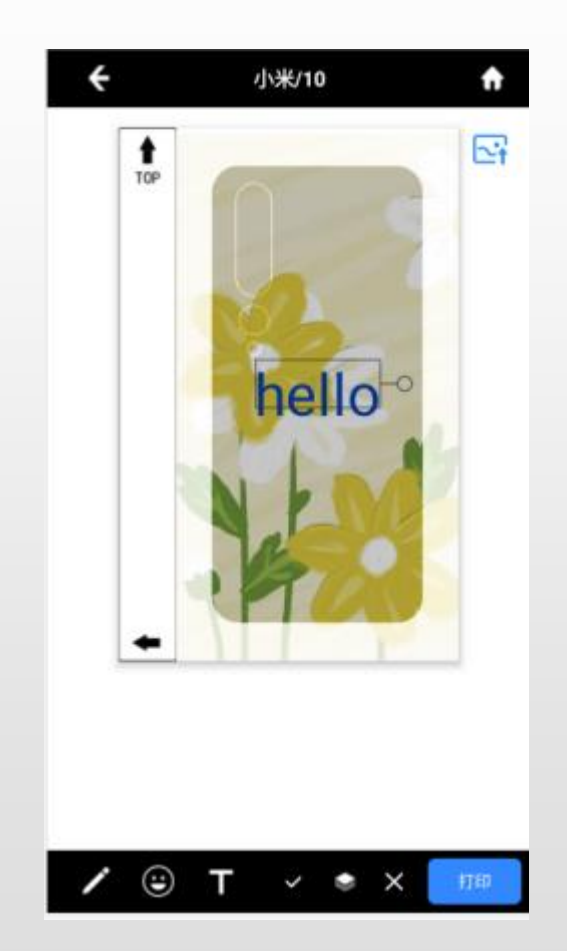

⑤选择绘图/图片/文字,根据个人需要可进行保存/置顶/删除操作

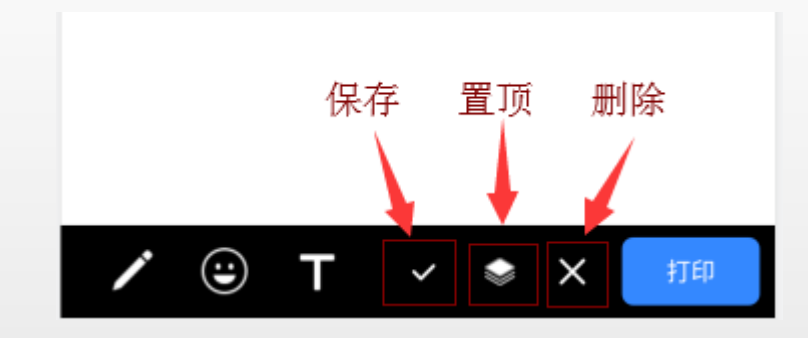

⑥可通过手势对绘图/图片/文字进行放大缩小

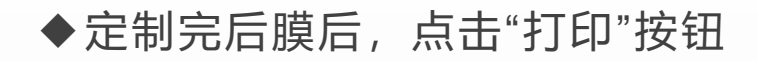

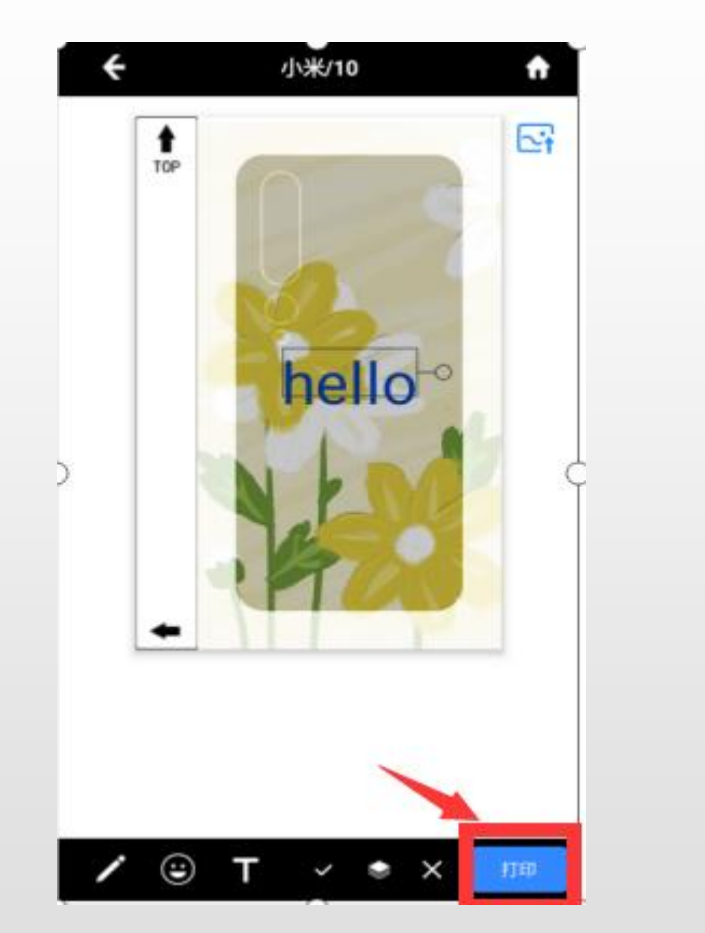

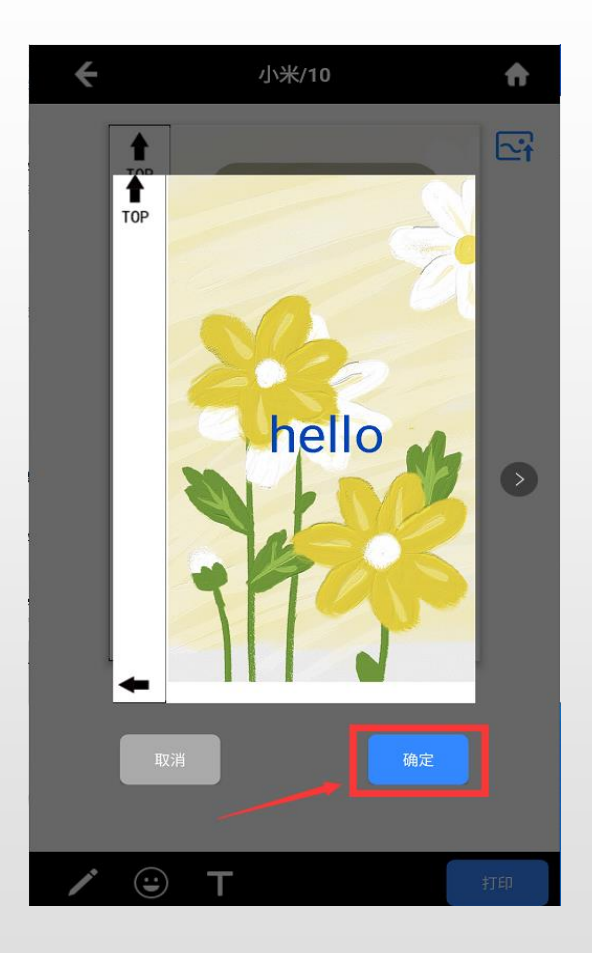

备注:设置了管理员手动打印模式的,提交打印后需打开打印管理页面确认打印。

#### 不在同一局域网时,点击打印会弹出以下界面,输入开启打印服务程序所在电脑的IP即可

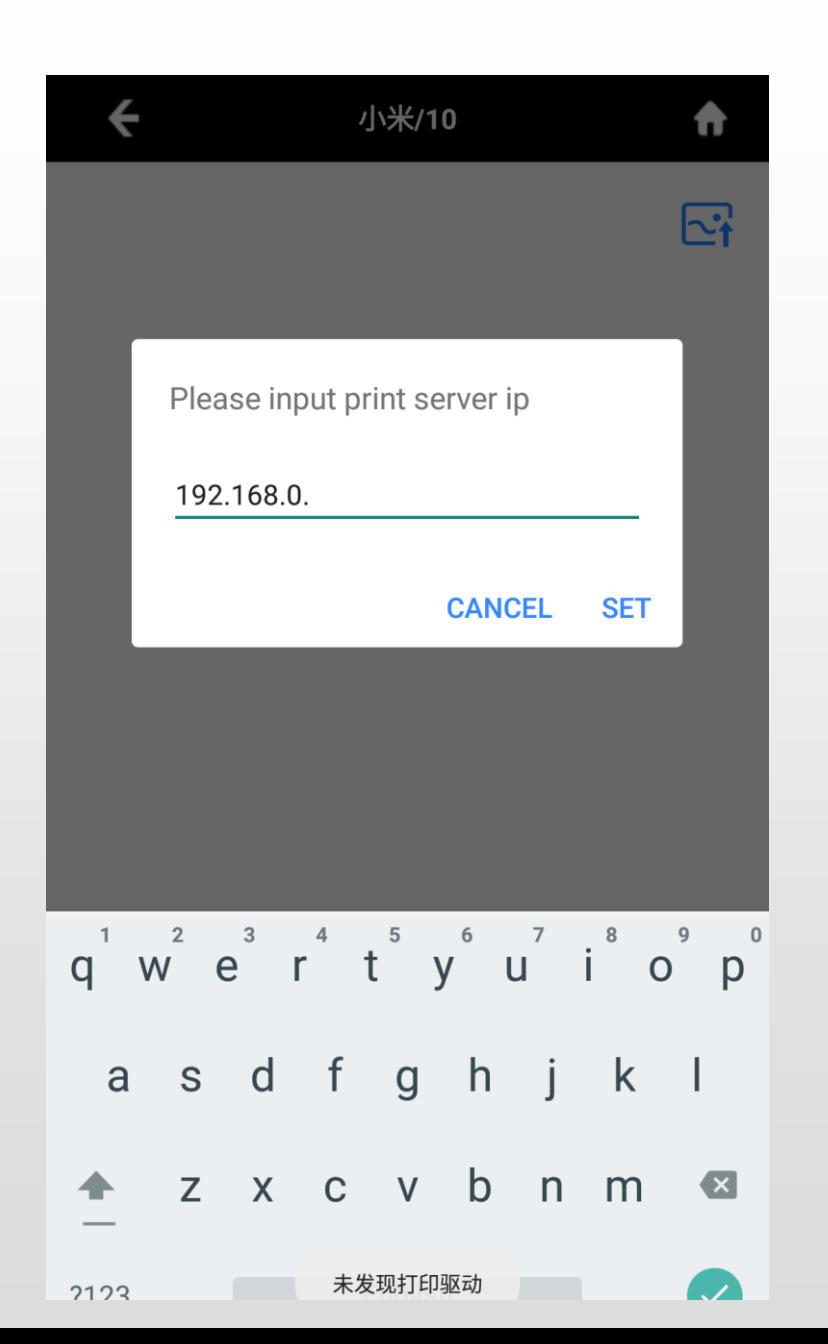

电脑IP查询方法:

1.win+R输入cmd回车输入ipconfig,找到本地链接IPv6地址

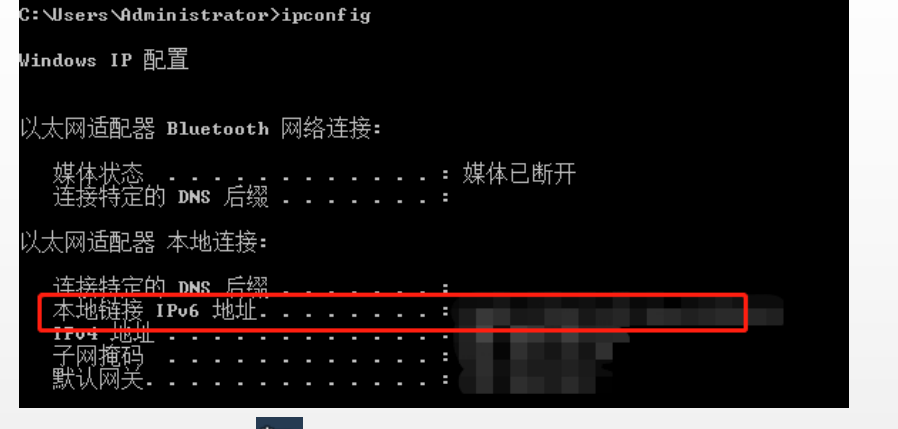

2.右击右下角 中 电脑标志, 点击打开网络和共享中心, 点击本地连接点击详细信息查看IPv4地址

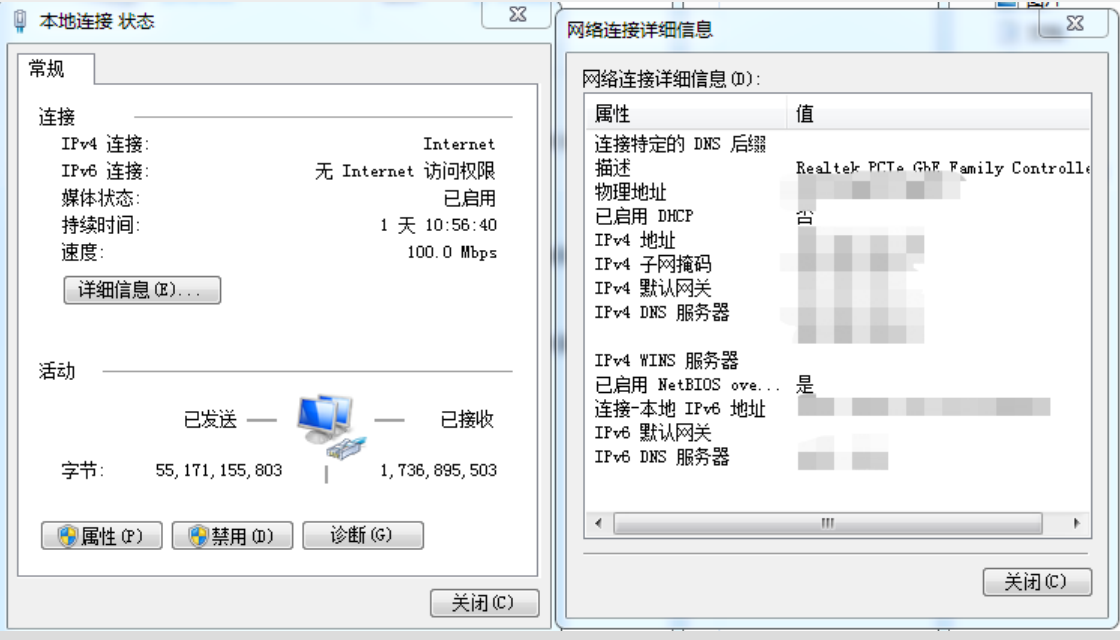

### **6.网页提交打印**

#### ◆打开"打印服务器"窗口,打开"帮助"页面

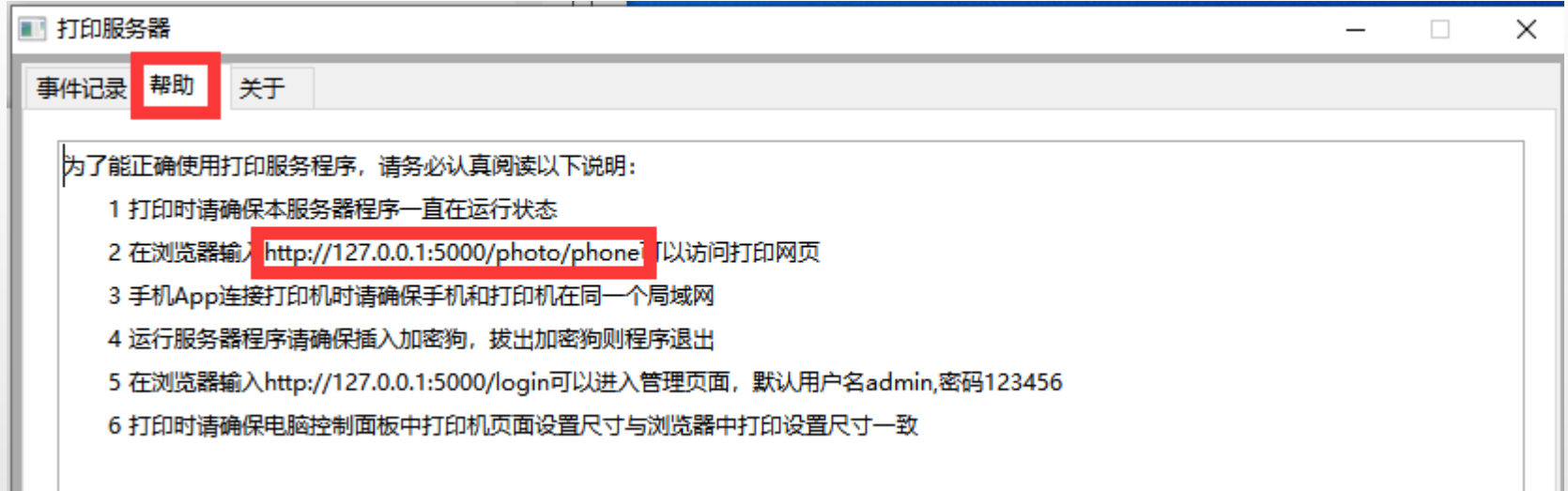

◆在浏览器输入http://127.0.0.1:5000/photo/phone可以访问打印网页

#### 例如:小米10后膜

◆选择需要定制后膜的手机型号,点击"定制打印图片"

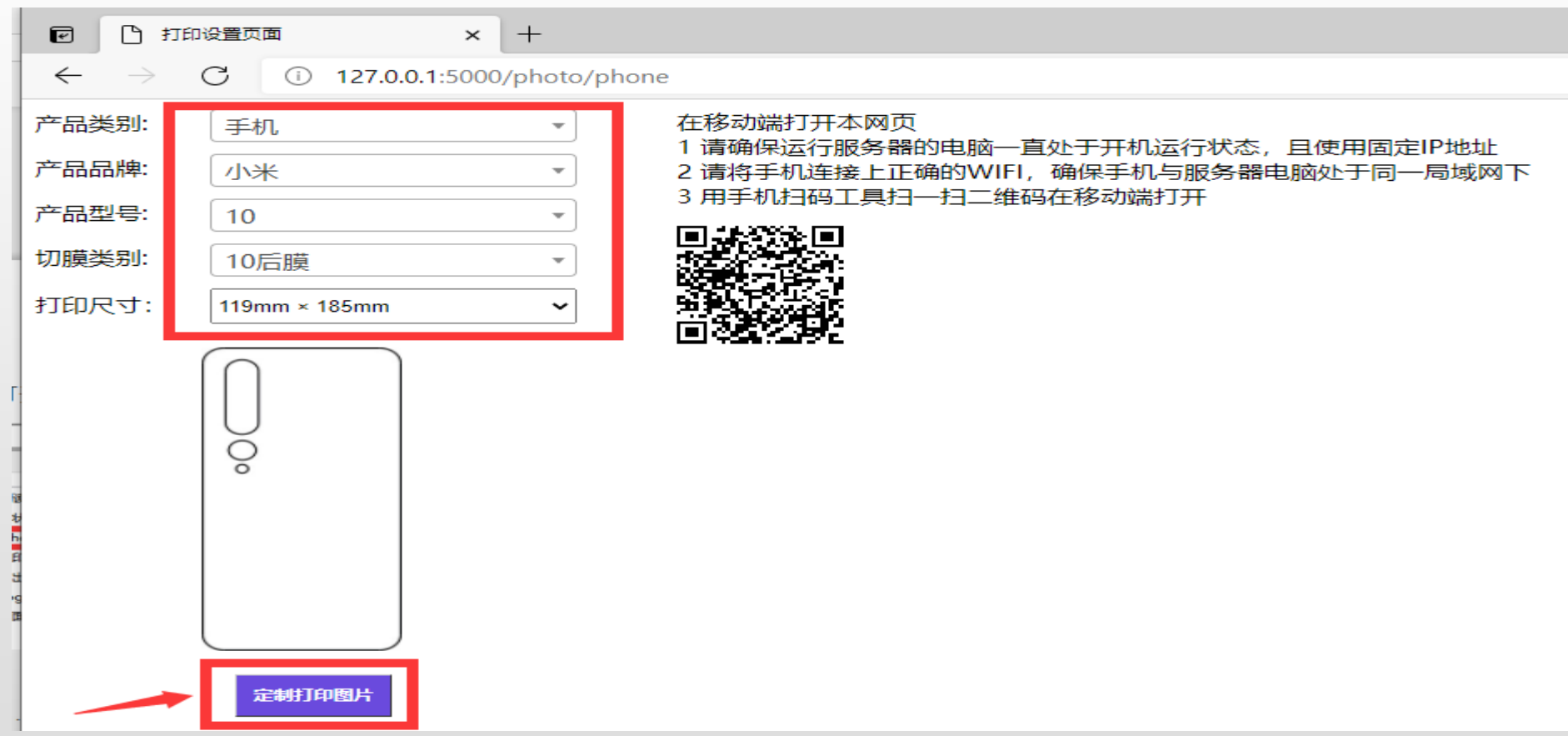

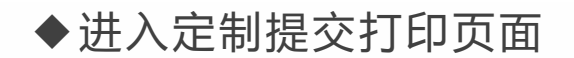

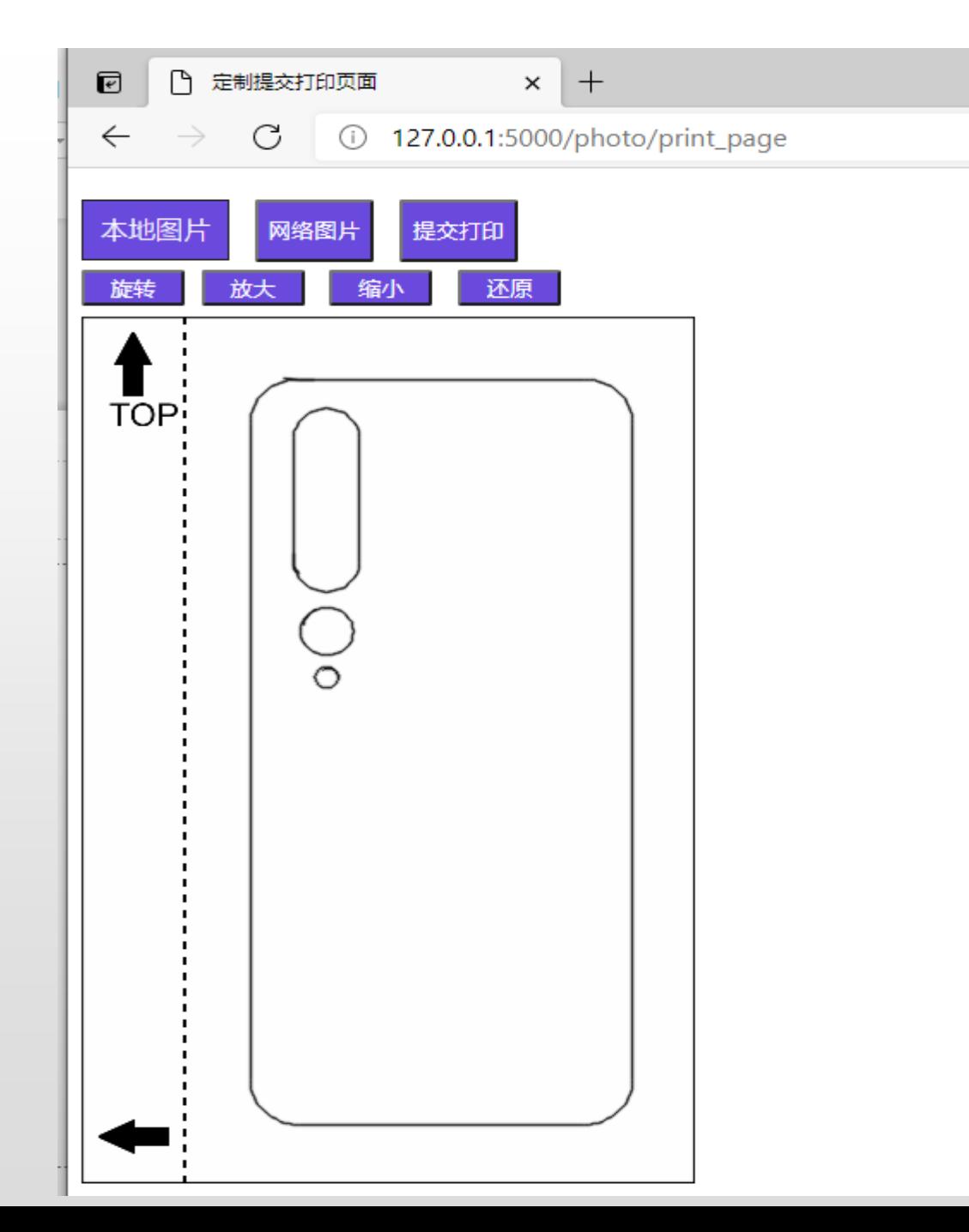

#### ◆根据个人需要定制后膜

①可点击"本地图片/网络图片"按钮,获取图片

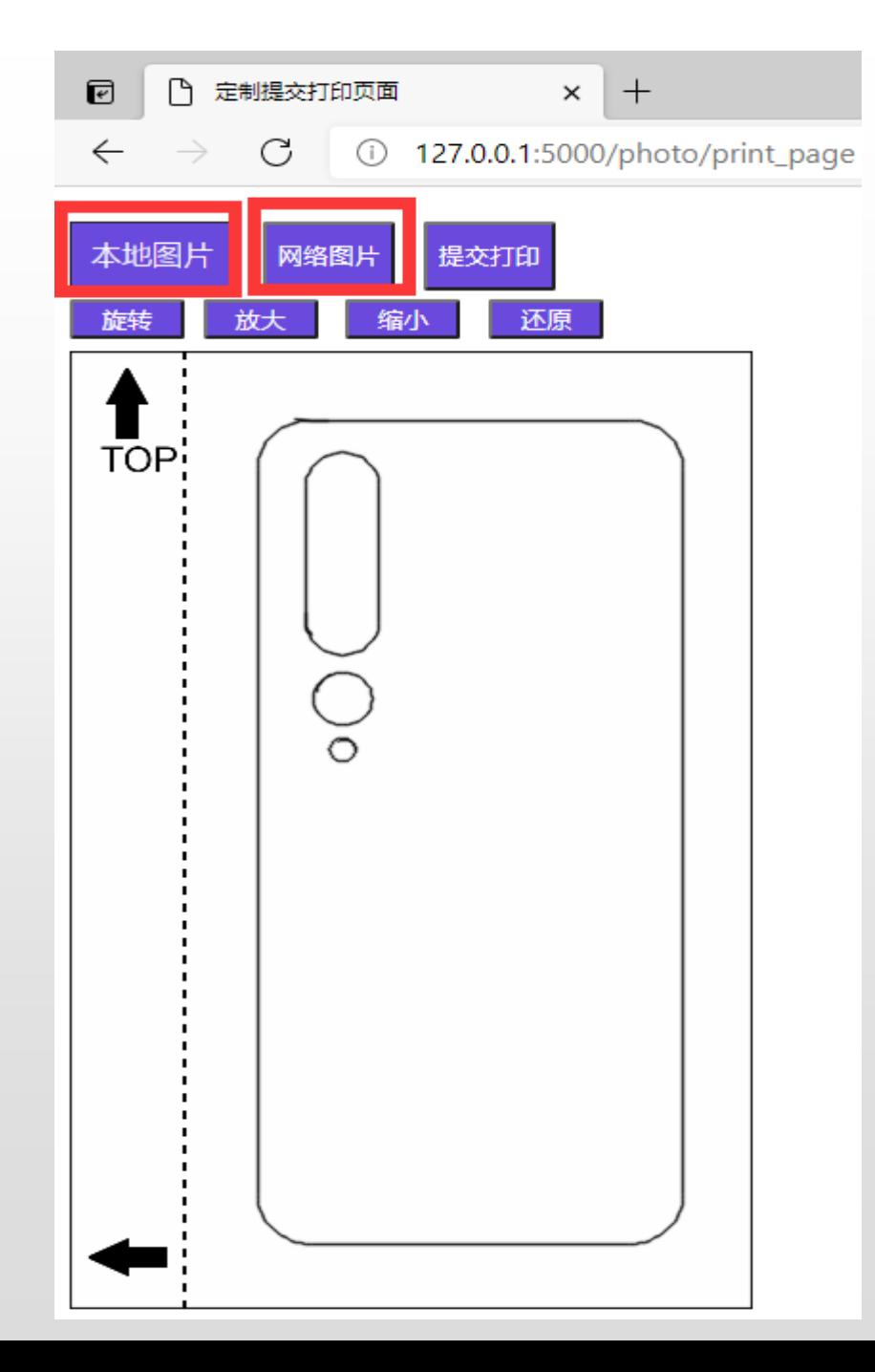

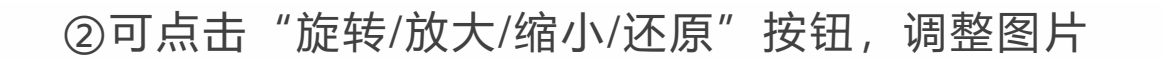

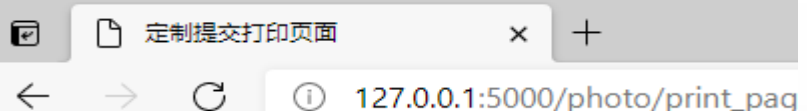

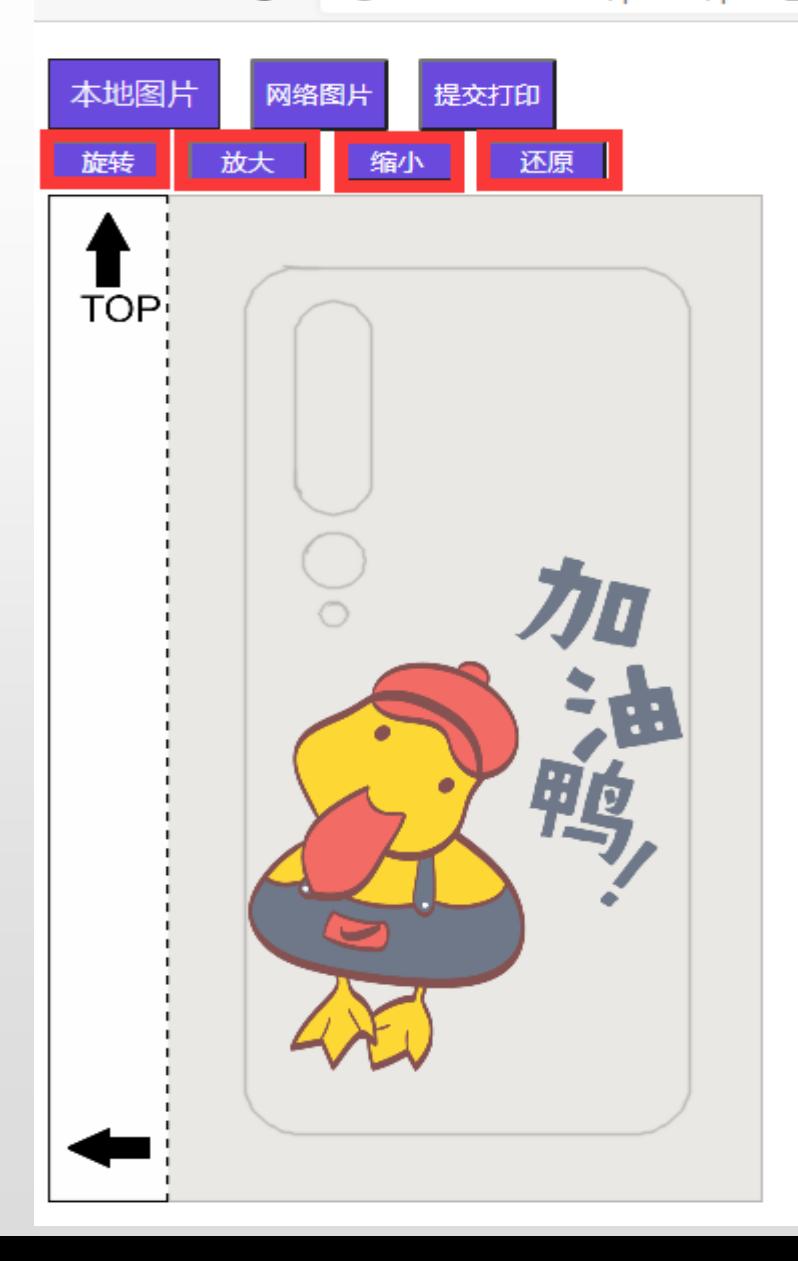

#### ③定制好后膜后,点击"提交打印"

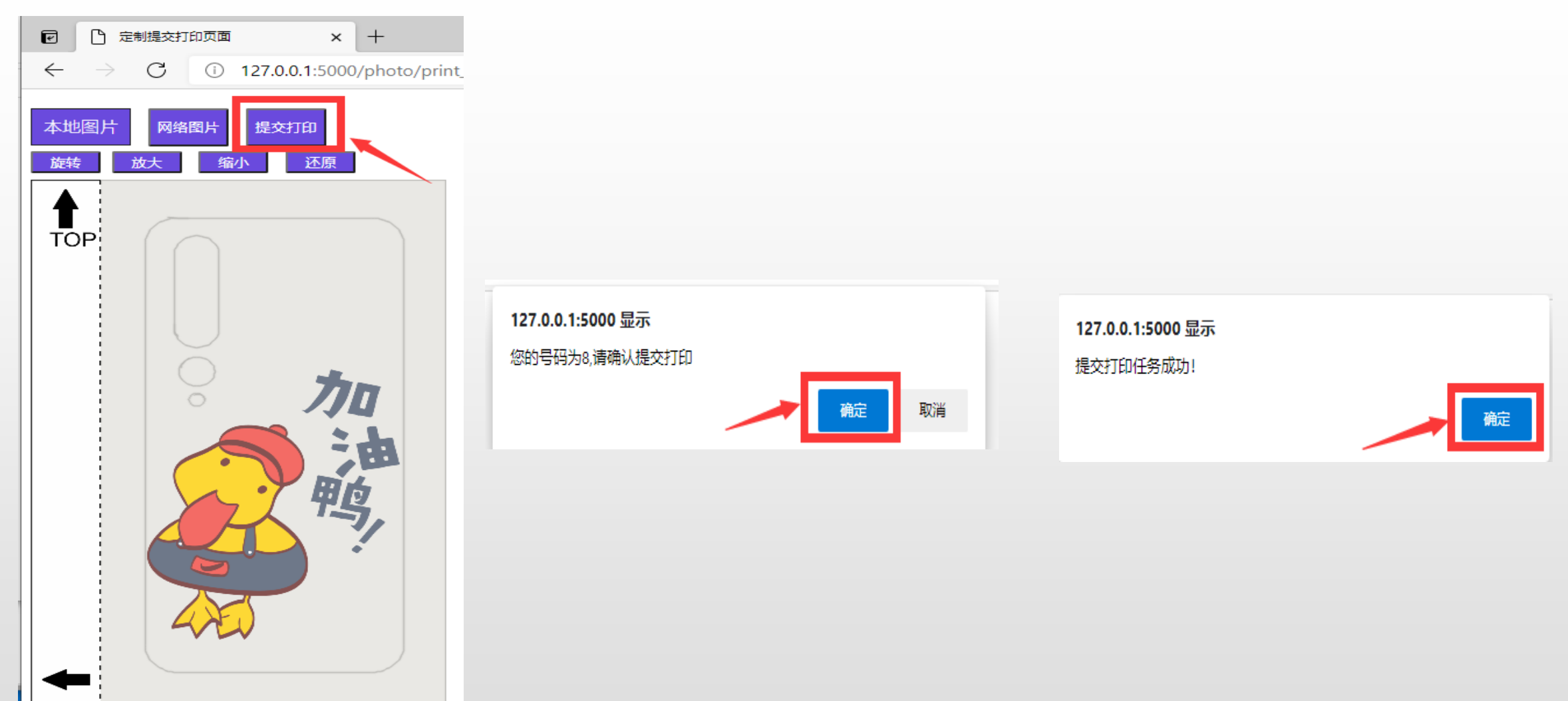

备注:设置了管理员手动打印模式的,提交打印后需打开打印管理页面确认打印。

### **7.手机扫描网页二维码打印**

前提:手机连接上正确的WIFI,确保手机与服务器电脑处于同一局域网下

◆用手机扫码工具扫描打印设置页面的二维码,进入打印设置页面

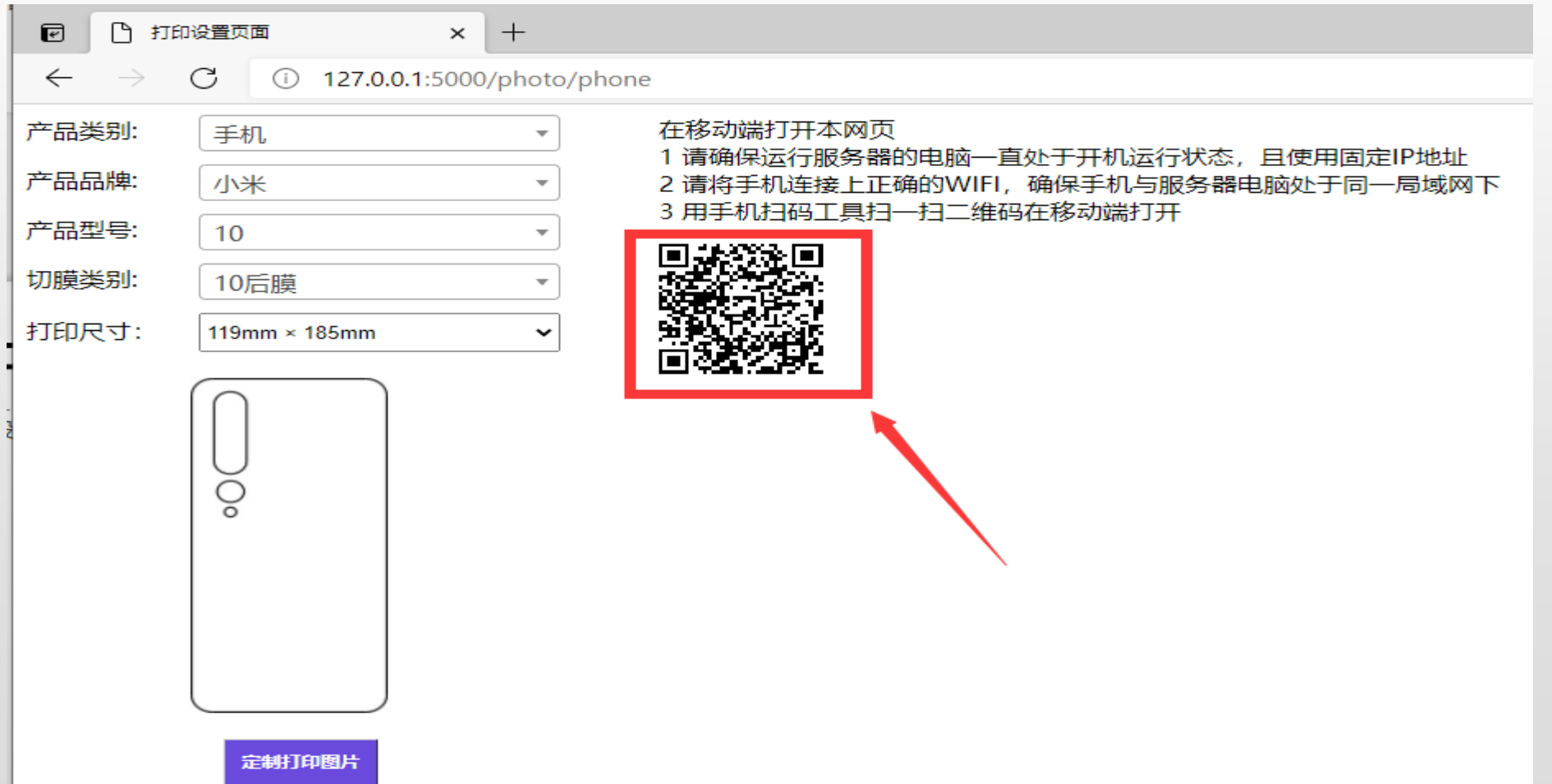

例如:小米10后膜

◆选择需要定制后膜的手机型号,点击"定制打印图片"

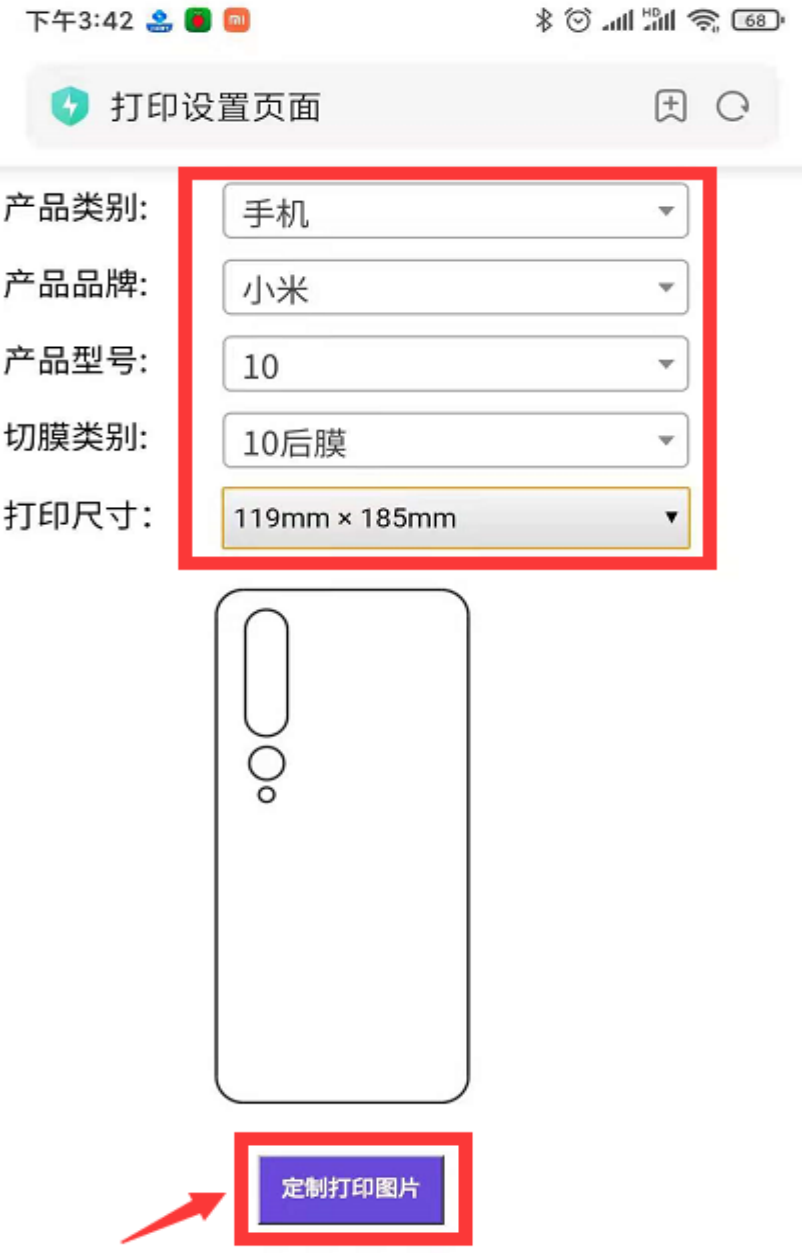

#### ◆进入定制提交打印页面

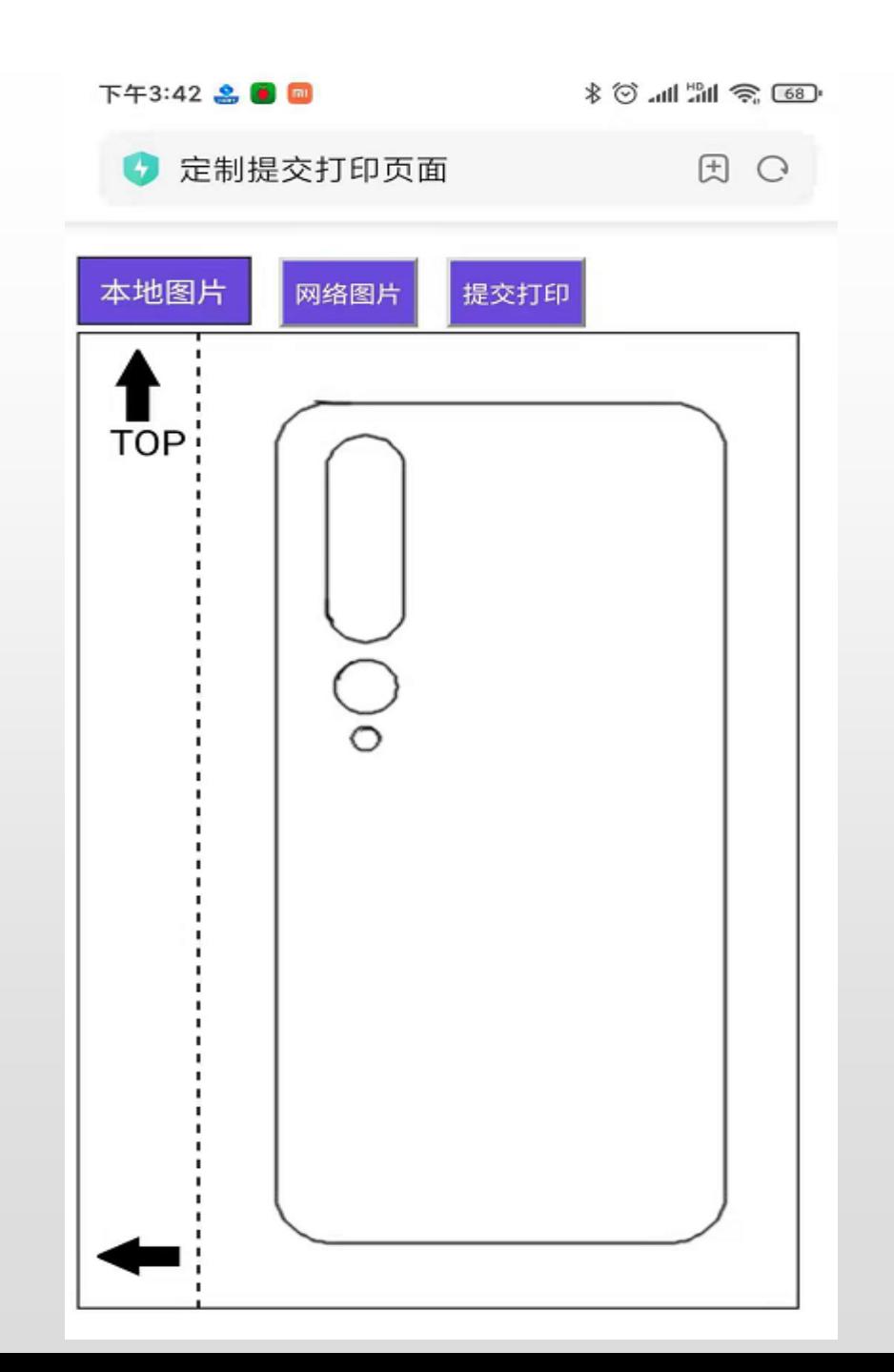

#### ◆根据个人需要定制后膜

①可点击"本地图片/网络图片"按钮,获取图片

#### ②可通过手势对图片进行旋转、放大、缩小等操作

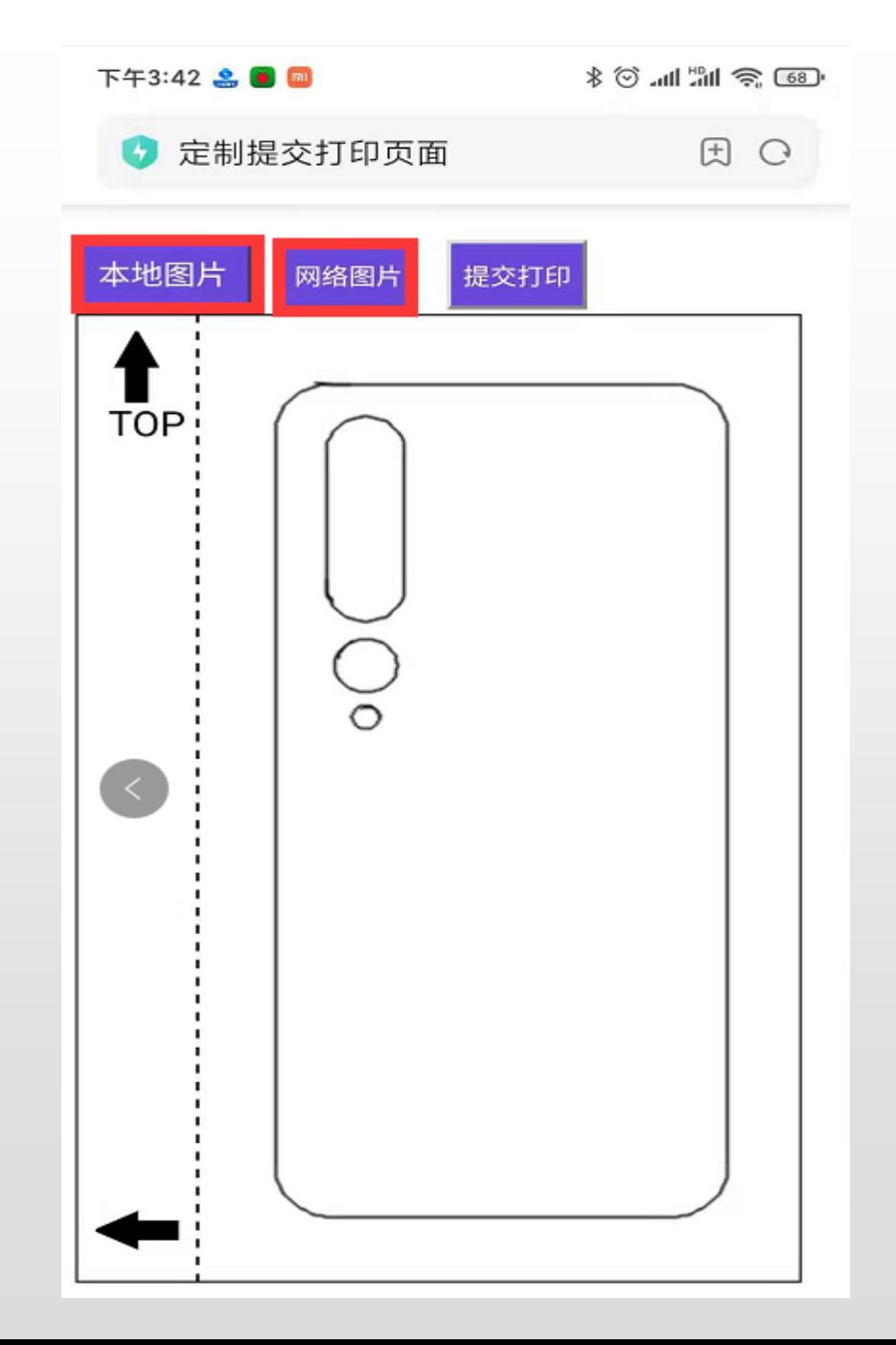

#### ③定制好后膜后,点击"提交打印"

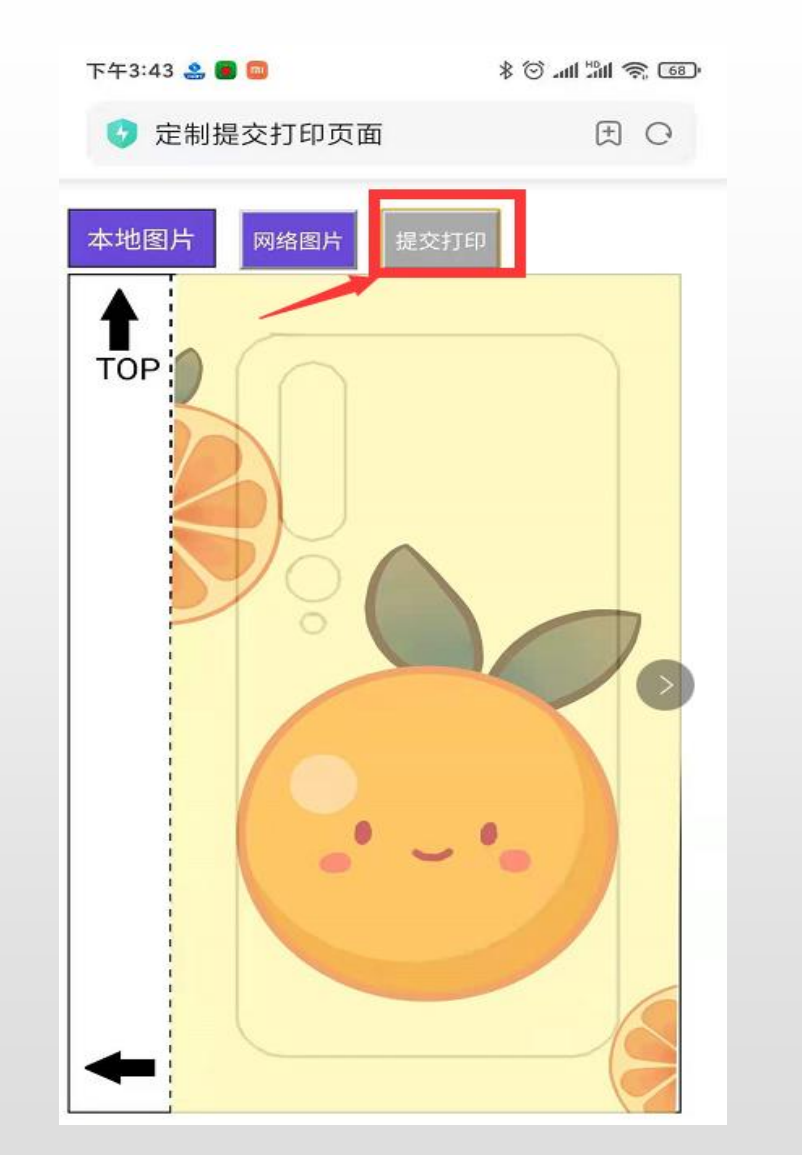

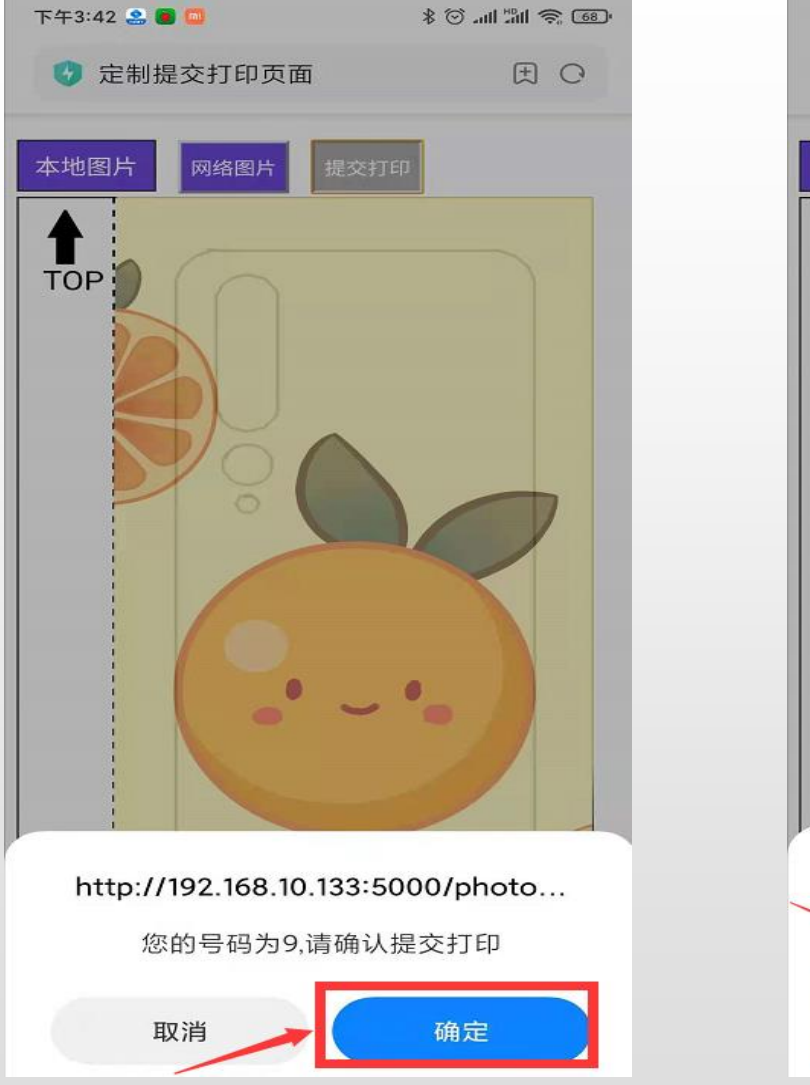

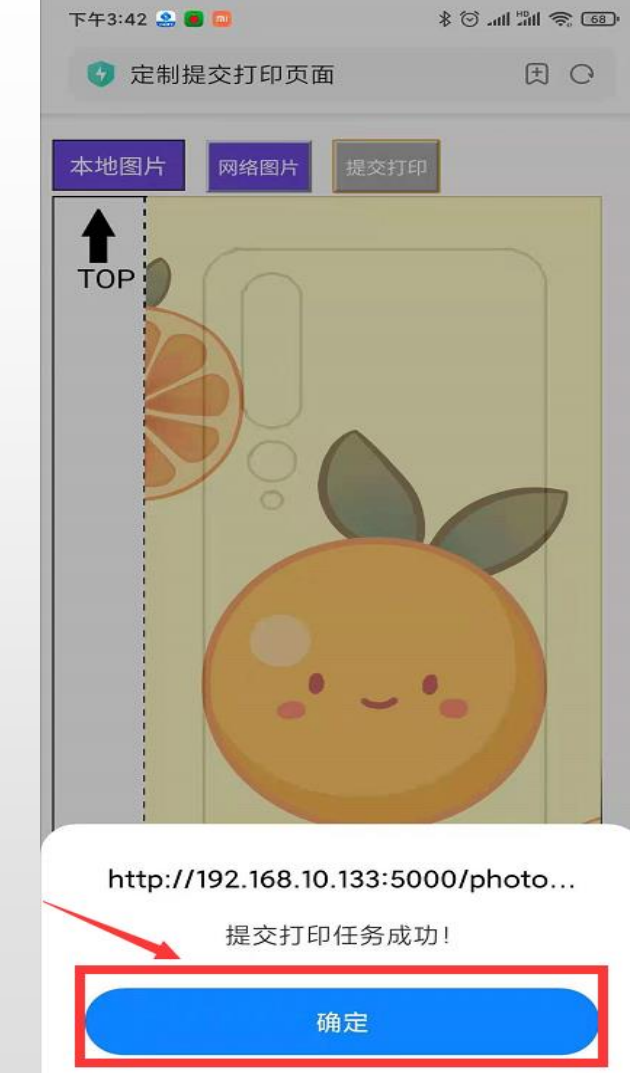

备注:设置了管理员手动打印模式的,提交打印后需打开打印管理页面确认打印。

# **6.打印管理页面确认打印(管理员手动打印)**

#### ◆打开"打印服务器"窗口,打开"帮助"页面

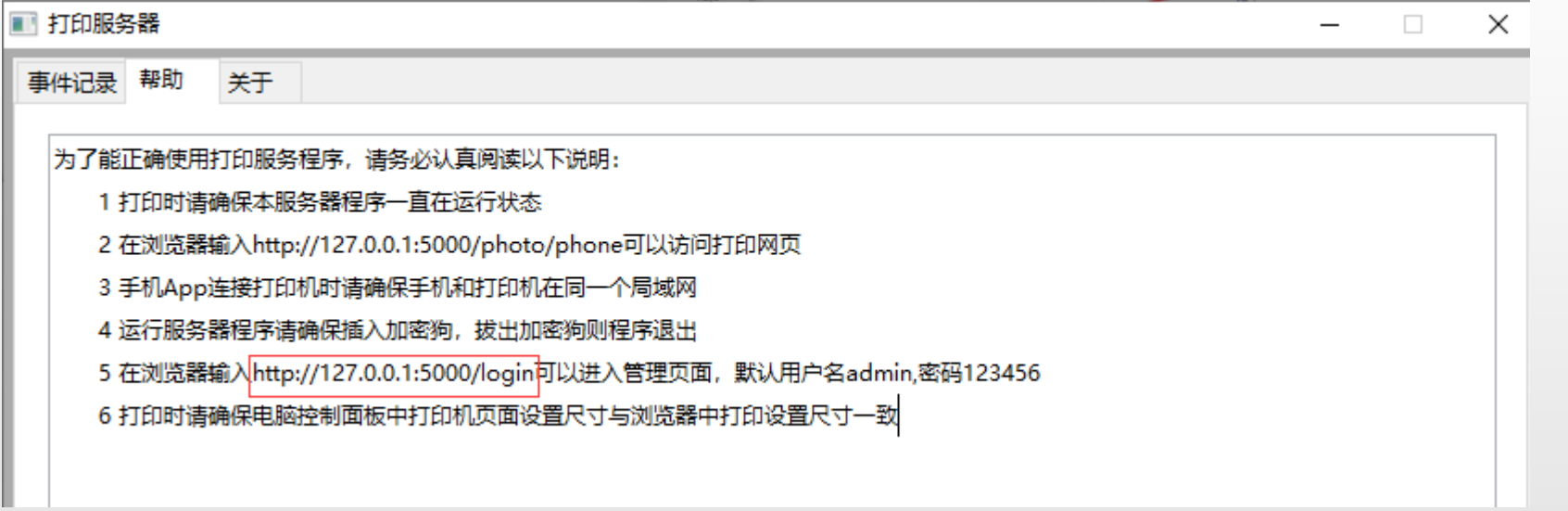

◆在浏览器输入http://127.0.0.1:5000/login可以进入管理页面, 默认用户名admin,密码123456

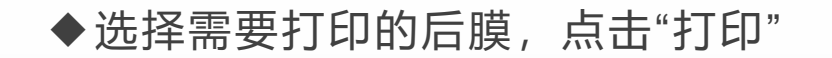

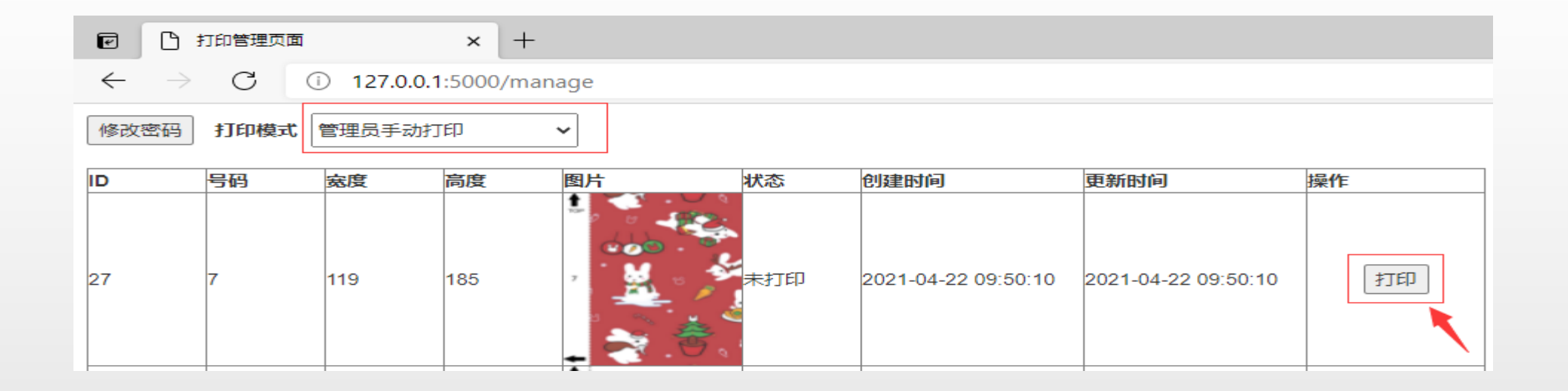

## **8.退出打印服务程序**

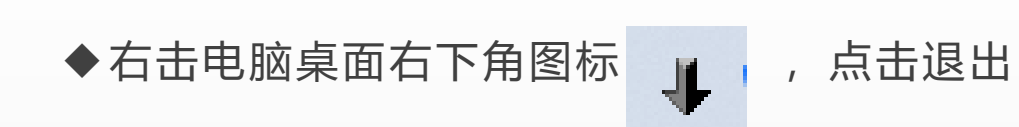

### **9.常见问题解答**

◆打印服务程序已打开,且与APP在同一个局域网的情况下,仍提示:找不到打印驱动

--检查电脑是否允许该应用(打印服务程序)通过防火墙(可参考以下步骤)

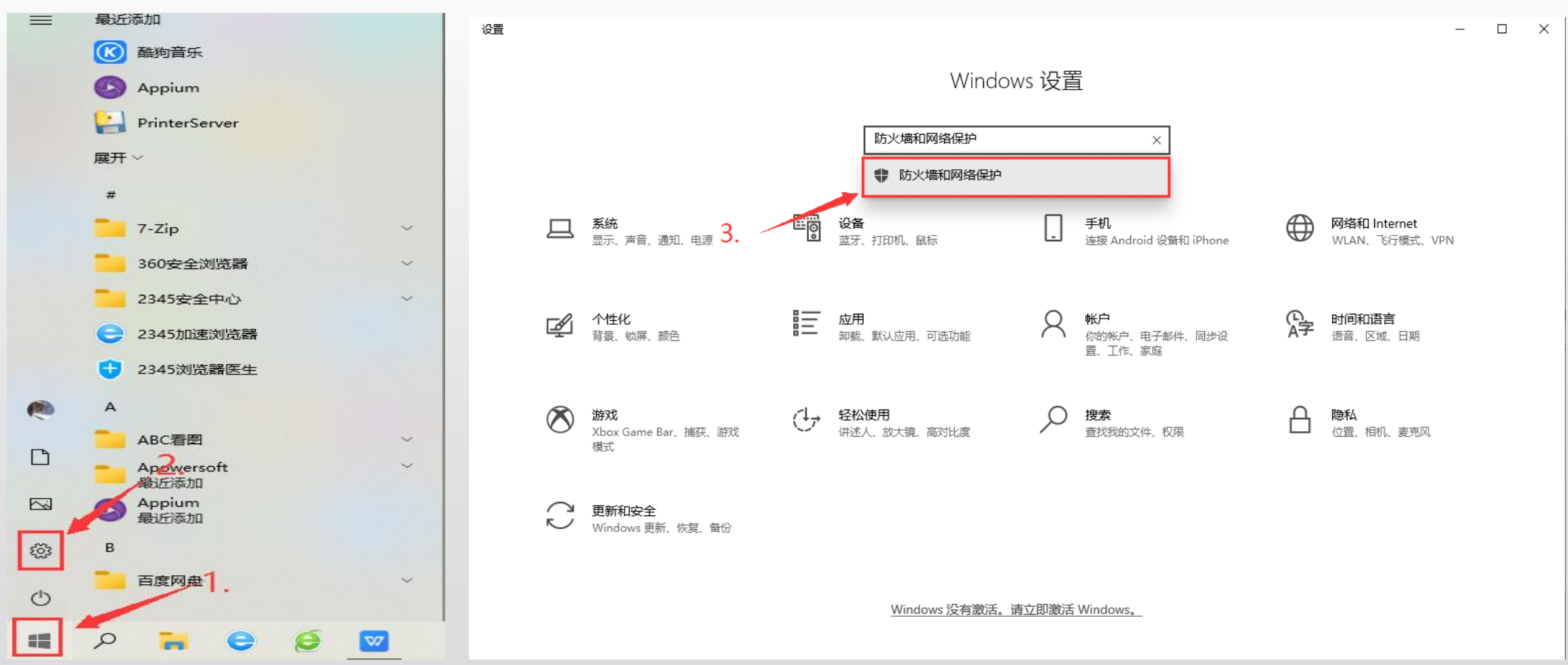

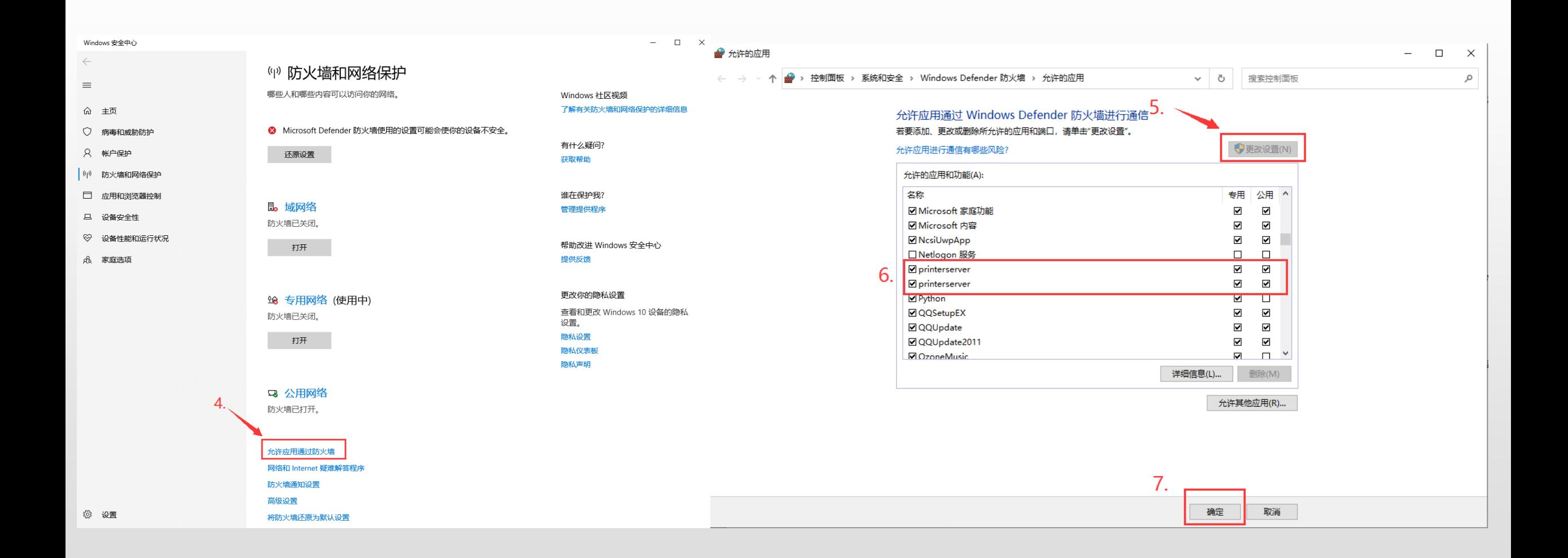

◆①手机扫描网页二维码,提交打印后提示:如下图;

②打印设置网页提交打印后提示:如下图;

#### **Internal Server Error**

The server encountered an internal error and was unable to complete your request. Either the server is overloaded or there is an error in the application.

③打印管理页面点击"打印"无响应

- -检查打开打印服务程序的电脑是否已设置默认打印机

◆切膜机APP定制后膜提交打印提示:找不到打印驱动

- -检查切膜机APP与打开打印服务程序的电脑是否在同一个局域网

◆切膜机APP定制后膜提交成功,但在打印管理页面看不到提交的记录

- -检查是否有多台电脑打开了打印服务程序